# **Patologian pyyntö vainajan säilytyksestä**

**1.** Valitse potilas → Avaa Potilaskansio → Avaa Yleiset-kansio → Valitse Lab-Lähete (Pat).

## **Pyytävä yksikkö**

Asetuksista tulee oletusosasto. Jos se ei ole oikea, klikkaa osaston nimen perässä olevaa nuoli painiketta. Valitse oikea osasto klikkaamalla valintakohtaa yksikön koodin edessä ja kuittaa valinta Valitse-painikkeella.

#### **Maksava yksikkö**

Mikäli tutkimukset maksaa eri yksikkö kuin on tilaajana, vaihda tähän oikea yksikkö.

#### **Vastausyksikkö**

Yksikkö, jolle vastaukset osoitetaan, oletuksena on tilaaja.

#### **Tiedoksi yksikkö**

Yksikkö, jolle vastaukset vastausyksikön lisäksi osoitetaan, oletuksena tyhjä.

#### **Näytteenottoaika**

Lisää päivämäärä ja kellonaika.

#### **Huomautukset**

#### **Valitse listalta huomautus. Esim. COVID-tartunta.**

 $\rightarrow$  Hyväksy

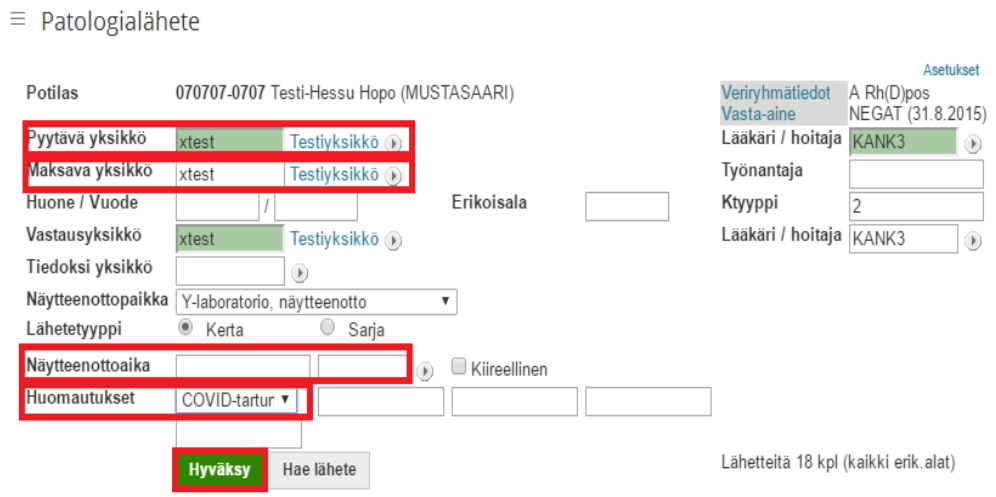

**2.** Valitse tutkimus **Pt-Sail** klikkaamalla tutkimuksen edessä olevaa ruutua **Hyväksy.**

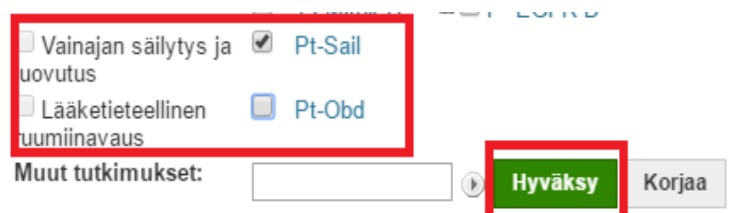

#### **3. Vastaa kaikkiin tutkimuksen lisäkysymyksiin.**

**Avaus:** Oikean puoleiseen ruutuun Ei ruumiinavausta, Lääket. ruumiinavaus tai Oik. ruumiinavaus. Mikäli ei ole tiedossa tuleeko avausta, kirjoitetaan vasempaan ruutuun "Ei tietoa".

**Tuleeko hoitava lääkäri:** Kyllä tai Ei. Mikäli ei tiedetä, jätetään tekstikenttä tyhjäksi.

**Kliiniset esitiedot:** Tekstikenttään voi kirjoittaa muuta tietoa, esim. "rytmivalvuri".

**Kun tiedot on täydennetty, ota pyynnöstä kuva kuvankaappaustyökalun avulla ja tulosta pyyntölomake.**

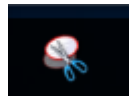

Uusi  $\rightarrow$ rajaa alue  $\rightarrow$  Tiedosto  $\rightarrow$  Tulosta.

## **Pyyntölomake kiinnitetään vainajalakanaan.**

#### **Hyväksy ja lähetä**

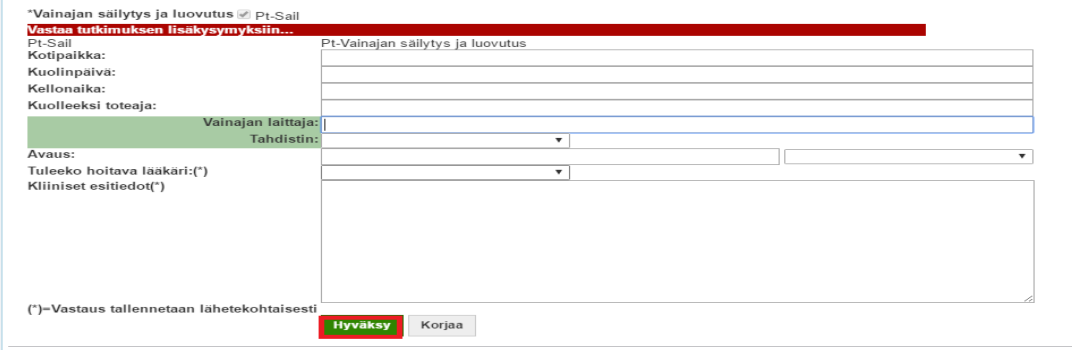

\*Vainajan säilytys ja luovutus / Pt-Sail

| Tulosta tarrat ja lähetä | Tallenna | Tallenna ja kopioi | Koriaa | Tallenna ja tulosta paperilähete | Tulosta paperilähete |
|--------------------------|----------|--------------------|--------|----------------------------------|----------------------|
|                          |          |                    |        |                                  |                      |

#### **4.** Tarrojen tulostaminen

Tarroja ei tarvitse tulostaa, jos pyyntölomake on tulostettu paperille. Merkitse Tarralkm kohtaan 0. Jos tulostat tarrat merkitse Tarralkm kohtaan tulostettavien tarrojen lukumäärä.

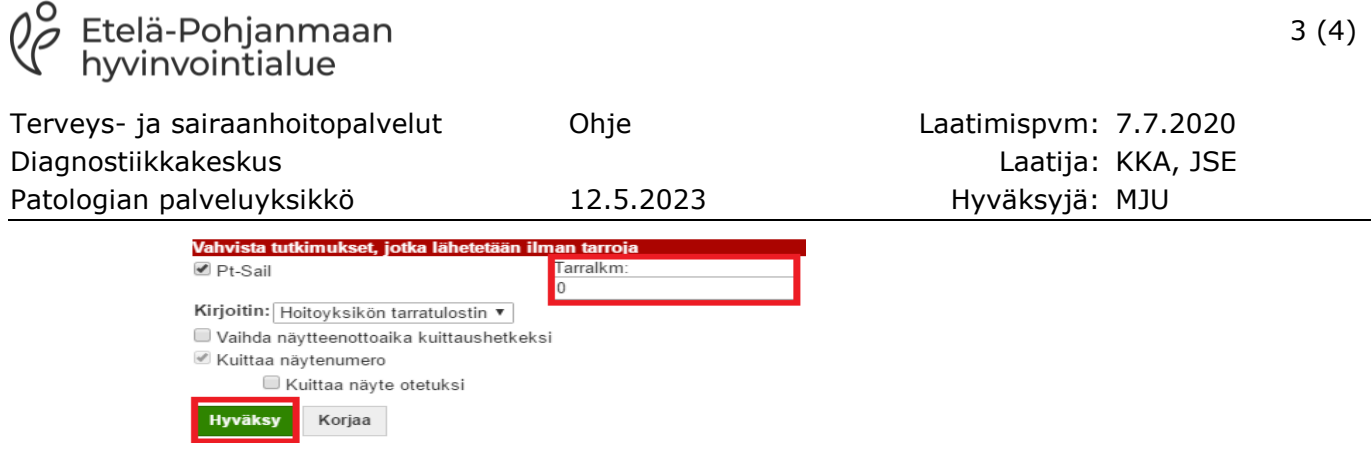

# **Paina lopuksi Valmis.** Valmis = pyyntö lähetetään patologiaa

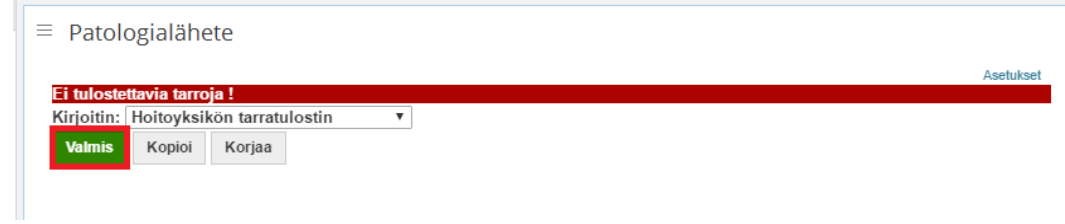

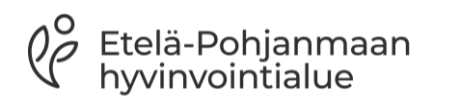

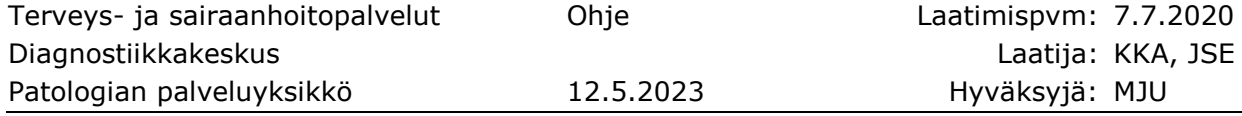

#### **Muutokset**

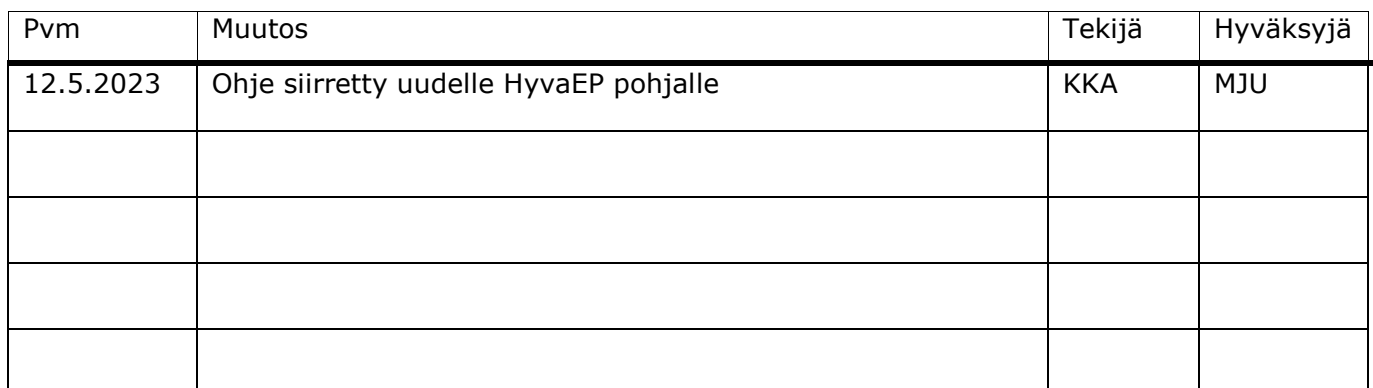